# **Mobile Parcel**

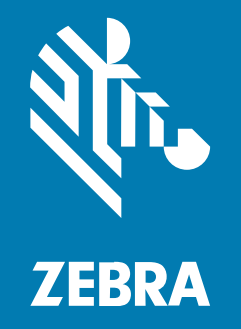

## **Guía de instalación**

#### 2024/04/09

ZEBRA y la cabeza de cebra estilizada son marcas comerciales de Zebra Technologies Corporation registradas en muchas jurisdicciones en todo el mundo. Todas las demás marcas comerciales pertenecen a sus respectivos dueños. ©2024 Zebra Technologies Corporation o sus filiales. Todos los derechos reservados.

La información incluida en este documento está sujeta a cambios sin previo aviso. El software descrito en este documento se proporciona según lo dispuesto en el acuerdo de licencia o en el acuerdo de confidencialidad. Se puede utilizar o copiar este software solo en conformidad con los términos de tales acuerdos.

Para obtener más información relacionada con las declaraciones legales y de propiedad, visite:

SOFTWARE[:zebra.com/linkoslegal.](http://www.zebra.com/linkoslegal) DERECHOS DE AUTOR Y MARCAS COMERCIALES: [zebra.com/copyright.](http://www.zebra.com/copyright) PATENTAR: [ip.zebra.com.](http://ip.zebra.com/) GARANTÍA: [zebra.com/warranty.](http://www.zebra.com/warranty) ACUERDO DE LICENCIA PARA EL USUARIO FINAL: [zebra.com/eula.](http://www.zebra.com/eula)

## **Términos de uso**

### **Declaración de propiedad**

Este manual contiene información de propiedad de Zebra Technologies Corporation y sus subsidiarias ("Zebra Technologies"). Está destinado exclusivamente a la información y el uso de las partes que operan y mantienen el equipo aquí descrito. Dicha información de propiedad no puede utilizarse ni reproducirse, ni tampoco divulgarse a ninguna otra parte, para ningún otro propósito sin el permiso expreso y por escrito de Zebra Technologies.

### **Mejoras del producto**

El perfeccionamiento continuo de los productos es una política de Zebra Technologies. Todos los diseños y especificaciones están sujetos a cambios sin previo aviso.

#### **Exención de responsabilidad**

Zebra Technologies toma medidas para garantizar que sus especificaciones y manuales de ingeniería publicados sean correctos. Sin embargo, a veces se producen errores. Zebra Technologies se reserva el derecho de corregir dichos errores y renuncia a la responsabilidad resultante de esta acción.

#### **Limitación de responsabilidad**

En ningún caso, Zebra Technologies o cualquier otra persona involucrada en la creación, producción o entrega del producto (incluidos hardware y software) será responsable de cualquier daño (lo que incluye, sin limitaciones, daños resultantes, como los siguientes: pérdidas de ganancias comerciales, interrupción del negocio o pérdida de información comercial) que surja del uso, los resultados del uso o la incapacidad de utilizar tal producto, incluso si Zebra Technologies está al tanto de la posibilidad de tales daños. Algunas jurisdicciones no permiten la exclusión o la limitación de daños incidentales o resultantes, por lo que es posible que las limitaciones o exclusiones mencionadas no sean aplicables en su caso.

## **Contents**

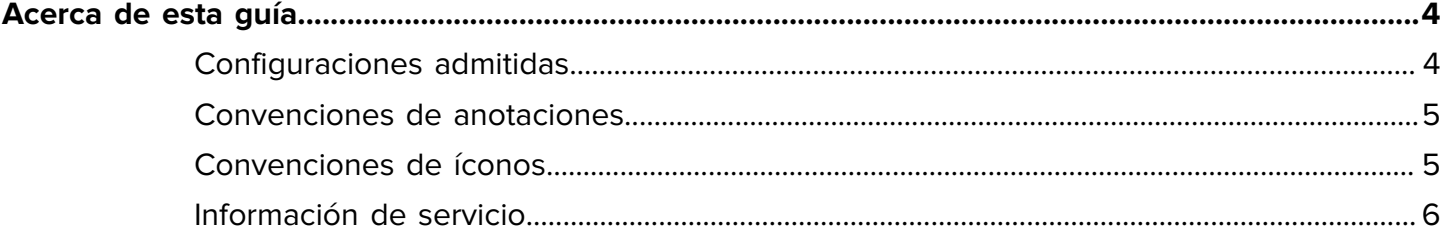

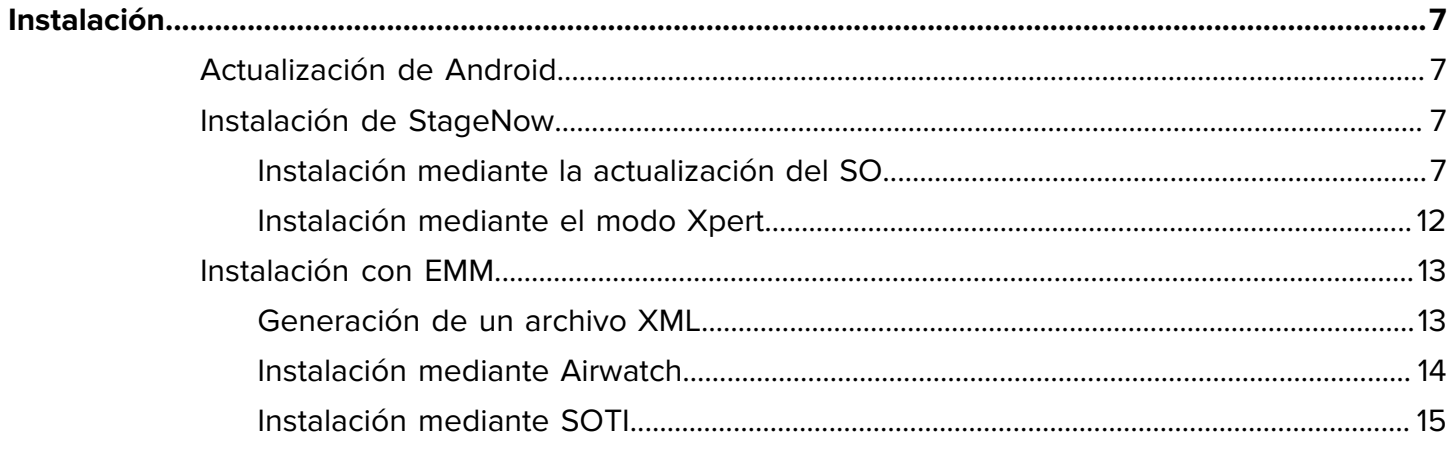

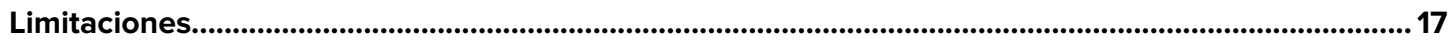

## **Acerca de esta guía**

En esta guía se describe cómo instalar el cliente de dimensionamiento móvil (MD) en un dispositivo móvil.

## <span id="page-3-1"></span><span id="page-3-0"></span>**Configuraciones admitidas**

En esta sección, se enumeran todas las configuraciones de dispositivos admitidas y los archivos de instalación asociados.

#### **Configuraciones de Mobile Parcel certificadas**

En el caso de las configuraciones de Mobile Parcel certificadas, utilice el archivo de instalación de su región.

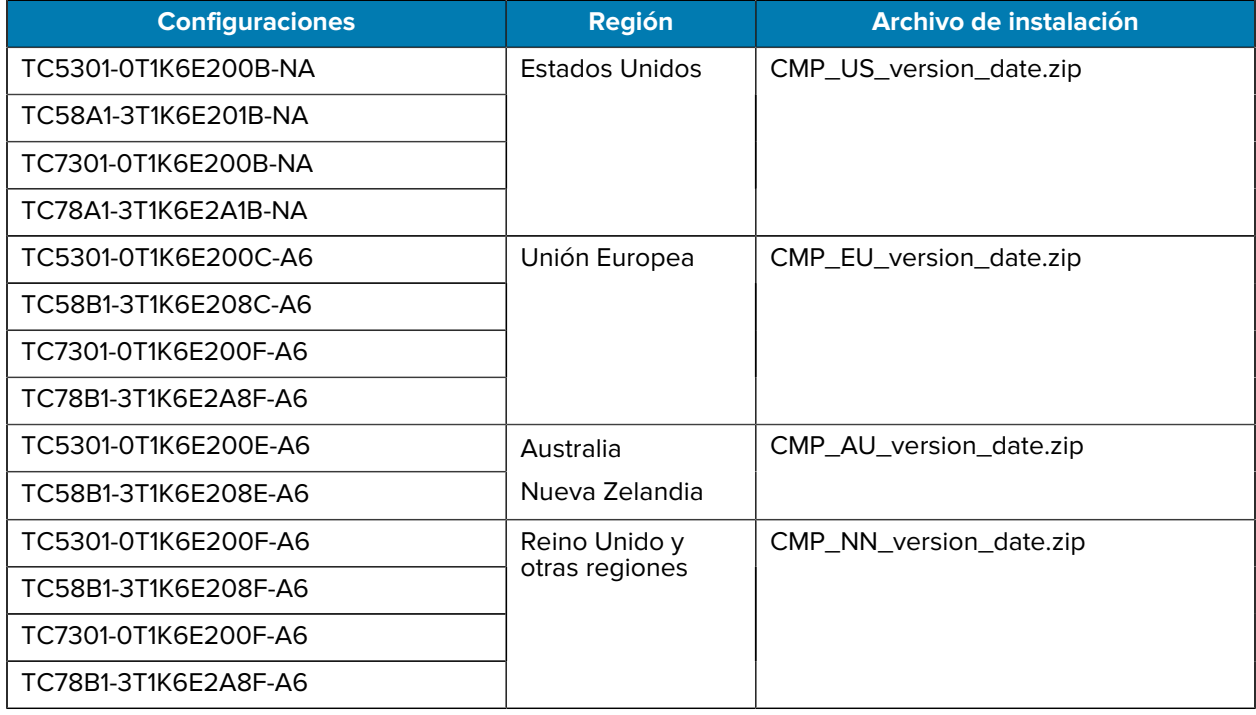

#### **Tabla 1** Configuraciones de Mobile Parcel certificadas

#### **Configuraciones de Mobile Parcel**

En el caso de todas las configuraciones de Mobile Parcel (no certificadas), utilice el archivo de instalación:

#### Acerca de esta guía

#### MP\_non-certified\_version\_date.zip

- TC5301-0T1K6E200A-A6
- TC5301-0T1K5E200A-NA
- TC5301-0T1K5E200A-A6
- TC5301-0T1K6E200A-NA
- TC58B1-3T1K5E2A8A-A6
- TC58A1-3T1K5E2A1A-NA
- TC58B1-3T1K6E2A8A-A6
- TC58A1-3T1K6E2A1A-NA
- TC7301-0T1K6E200A-A6
- TC7301-0T1K6E200A-NA
- TC78A1-3T1K6E2A1A-FT
- TC78A1-3T1K6E2A1A-NA
- TC78B1-3T1K6E2A8A-A6

## <span id="page-4-0"></span>**Convenciones de anotaciones**

En este documento se utilizan las siguientes convenciones:

- El texto **en negrita** se emplea para destacar los siguientes elementos:
	- Cuadros de diálogo, ventanas y nombres de pantallas
	- Nombres de listas desplegables y cuadros de lista
	- Nombres de las casillas de verificación y de los botones de opción
	- Íconos de una pantalla
	- Nombres de teclas en el teclado
	- Nombres de botones en una pantalla
- Las viñetas (•) indican lo siguiente:
	- Elementos de acción
	- Lista de alternativas
	- Listas de pasos requeridos que no siguen necesariamente una secuencia
- Las listas secuenciales (por ejemplo, aquellas en las que se describen procedimientos paso a paso) se muestran como listas numeradas.

## <span id="page-4-1"></span>**Convenciones de íconos**

El conjunto de documentación está diseñado para proporcionar al lector más indicaciones visuales. Los siguientes indicadores visuales se utilizan en todo el conjunto de documentación.

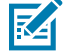

**NOTA:** Este texto indica información complementaria para que el usuario tenga noción de esta, pero no es necesaria para completar una tarea.

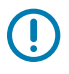

**IMPORTANTE:** Este texto indica información importante que el usuario debe conocer.

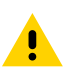

**PRECAUCIÓN:** Si no se acata la precaución, se podría provocar una lesión leve o moderada al usuario.

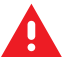

**ADVERTENCIA:** Si no se tiene en cuenta el peligro, el usuario se PUEDE exponer a lesiones graves o a la muerte.

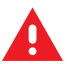

**PELIGRO:** Si no se tiene en cuenta el peligro, el usuario se EXPONDRÁ a lesiones graves o a la muerte.

## <span id="page-5-0"></span>**Información de servicio**

Si tiene algún problema con su equipo, comuníquese con el servicio global de atención al cliente de Zebra de su región. La información de contacto está disponible en: [zebra.com/support.](https://www.zebra.com/support)

Cuando se comunique con el servicio de atención al cliente, tenga a mano la siguiente información:

- Número de serie de la unidad
- Número de modelo o nombre del producto
- Tipo y número de versión del software

Zebra responde por correo electrónico, teléfono o fax dentro de los límites de tiempo establecidos en los acuerdos de atención al cliente.

Si el problema no se puede solucionar con el servicio de atención al cliente de Zebra, puede que deba devolver el equipo para su reparación y recibir instrucciones específicas. Zebra no se responsabiliza de los daños producidos durante el envío si no se usa el envase de envío aprobado. Si las unidades no se envían de la manera apropiada, es posible que esto invalide la garantía.

Si adquirió su producto de negocios de Zebra de un socio de negocios de Zebra, comuníquese con él para obtener asistencia.

## **Instalación**

Instale el cliente de MD mediante StageNow o un EMM.

## <span id="page-6-1"></span><span id="page-6-0"></span>**Actualización de Android**

Antes de actualizar el cliente de dimensionamiento móvil, asegúrese de que su dispositivo tenga la versión más reciente de Android

• Para obtener instrucciones detalladas, consulte las [Instrucciones de actualización del SO de Android 11](https://www.zebra.com/content/dam/zebra_new_ia/en-us/software/operating-system/athena/6490-A11-os-update-instructions.pdf) y [Instrucciones de actualización del SO de Android 13](https://www.zebra.com/content/dam/zebra_new_ia/en-us/software/operating-system/athena/a13/6490-A13-os-update-instructions.pdf).

## <span id="page-6-2"></span>**Instalación de StageNow**

Instale el cliente de MD mediante StageNow con el modo Xpert o los asistentes para realizar la actualización del SO.

## <span id="page-6-3"></span>**Instalación mediante la actualización del SO**

Las siguientes instrucciones describen cómo instalar el cliente de MD en un dispositivo Zebra mediante StageNow para realizar una actualización del SO. Para obtener más información sobre el uso de StageNow, visite [techdocs.zebra.com/stagenow.](https://techdocs.zebra.com/stagenow)

Antes de que comience:

- Instale StageNow, versión 5.5.0.1010 o posterior, en su computadora host. Puede encontrar la versión más reciente en [zebra.com/stagenow](https://www.zebra.com/stagenow).
- Instale la aplicación StageNow en el dispositivo de destino.
- Asegúrese de que la computadora host y el dispositivo de destino se encuentren en la misma red wifi.
- Descargue el archivo de instalación correspondiente con la versión y la fecha más recientes en su computadora host. Para obtener una lista de las configuraciones de dispositivos y los archivos de instalación asociados, consulte [Configuraciones admitidas](#page-3-1) en la página 4.

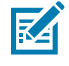

**NOTA:** Si intenta instalar el archivo incorrecto, fallará la instalación.

- **1.** En la computadora host, abra StageNow.
- **2.** Seleccione **Create New Profile (Crear perfil nuevo)**.
- **3.** Seleccione la versión MX más reciente.

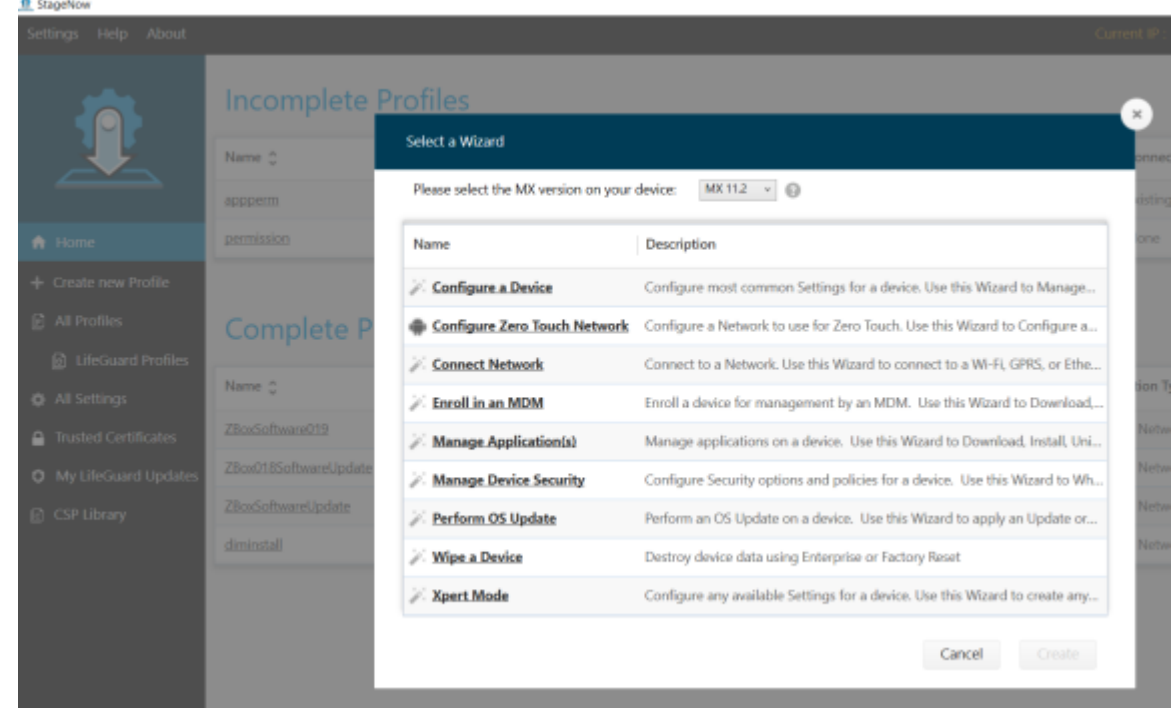

**4.** Seleccione **Perform OS Update (Realizar actualización del SO)** > **Create (Crear)**.

- **5.** Ingrese el nombre de perfil DimensionSoftwareUpdate.
- **6.** Seleccione **Start (Iniciar)**.
- **7.** En **StageNow Network (Red de StageNow)**, seleccione **The devices I wish to provision are already connected to a network that will be used for Staging (Los dispositivos que deseo proporcionar ya están conectados a una red que se utilizará en el montaje)**.

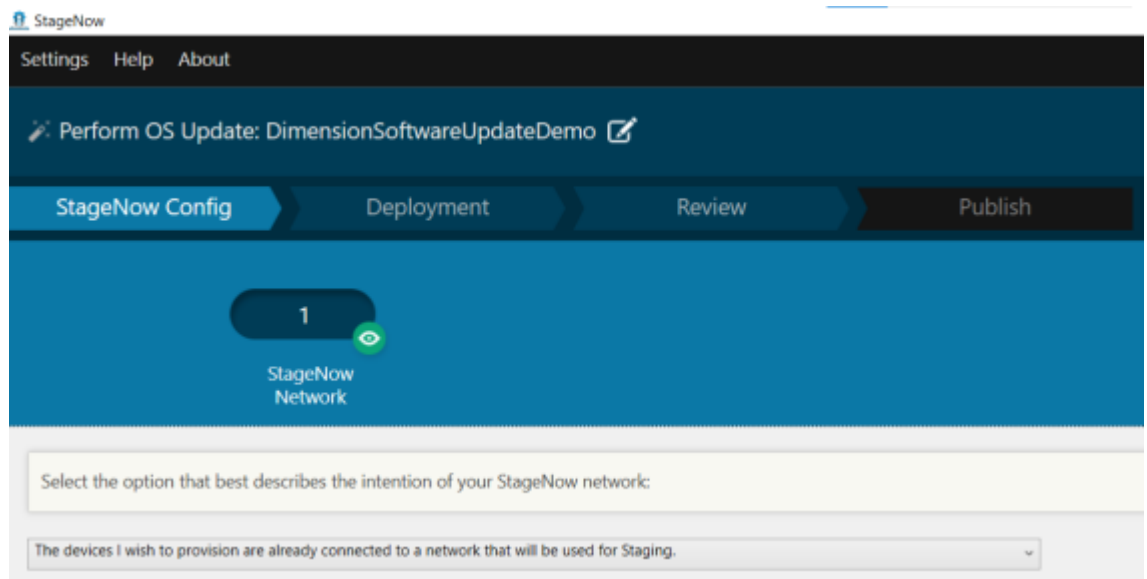

**8.** Seleccione **Continue (Continuar)**.

**9.** En **Update Type (Tipo de actualización)**, seleccione **Full OS Update (Actualización completa del SO)**.

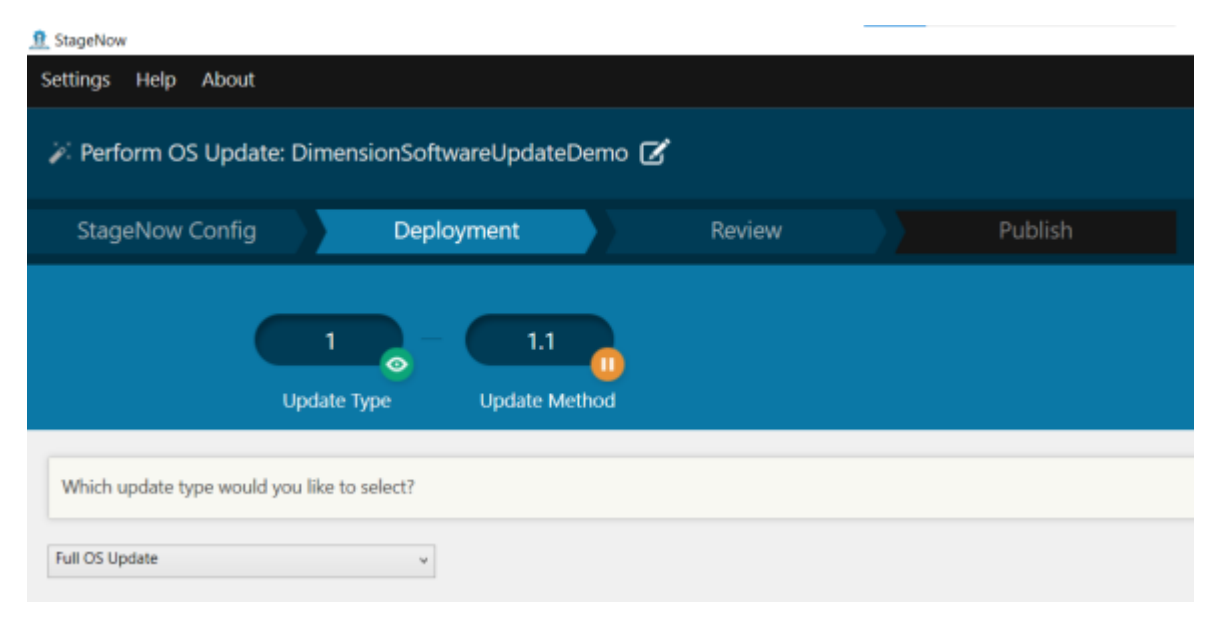

- **10.** Seleccione **Continue (Continuar)**.
- **11.** En **Update Method (Método de actualización)**, seleccione **No, I would like to Download the file (No, deseo descargar el archivo)**.

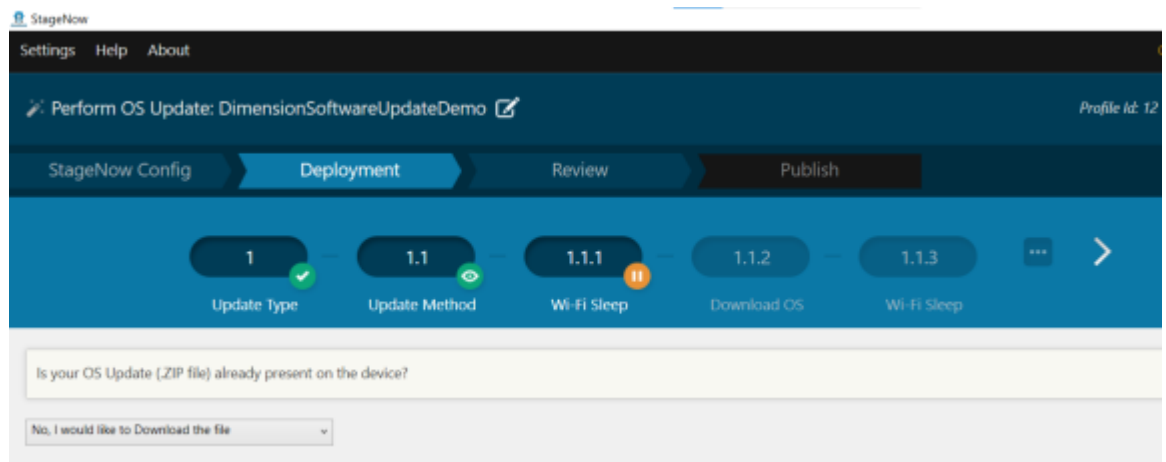

- **12.** Seleccione **Continue (Continuar)**.
- **13.** En **Wi-Fi Sleep (Suspensión del wifi)**, seleccione **yes (sí)**.

Esto evita que el wifi se apague mientras se descarga el archivo.

**14.** En **Download SO (Descargar SO)**, ingrese una ruta de destino y un nombre de archivo en el dispositivo.

Esto especifica dónde guardar el archivo de instalación en el dispositivo de destino.

Por ejemplo, para guardar el archivo en la tarjeta SD del dispositivo, ingrese lo siguiente:

/sdcard/CMP\_EU\_0\_18\_0\_0\_20220406.zip

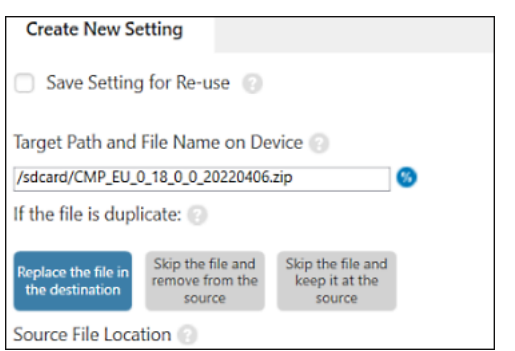

**15.** En **Source File Location (Ubicación del archivo de origen)**, seleccione **...** y elija el archivo de instalación.

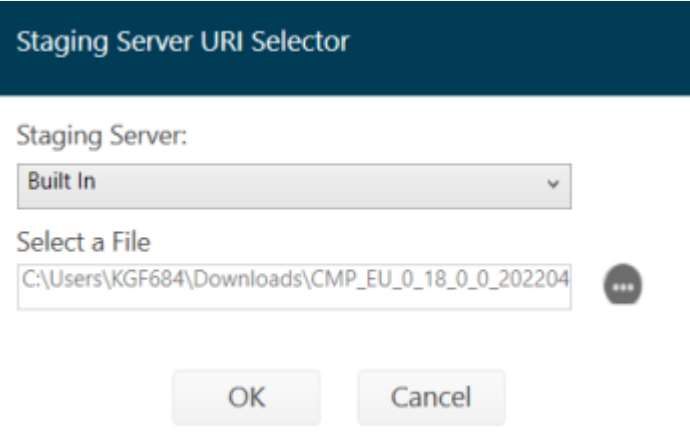

- **16.** Seleccione **OK (Aceptar)** > **Continue (Continuar)**.
- **17.** En **WIFI Sleep Policy after Downloading the OS Package (Política de suspensión del wifi después de descargar el paquete del SO)**, seleccione **No** > **Continue (Continuar)**.
- **18.** Configure los ajustes en la pantalla **Apply Update (Aplicar actualización)**.
	- **a)** Desmarque **Save Setting for Re-use (Guardar la configuración para volver a usarla)**.
	- **b)** Asegúrese de que **ZIP or URL File (Archivo ZIP o URL)** tenga la ruta correcta.
	- **c)** Establezca **Wake-Up Method (Método de activación)** en **Do not change (No cambiar)**.
	- **d)** Establezca **Wake-Up Action (Acción de activación)** en **Do not change (No cambiar)**.

## O Apply Update

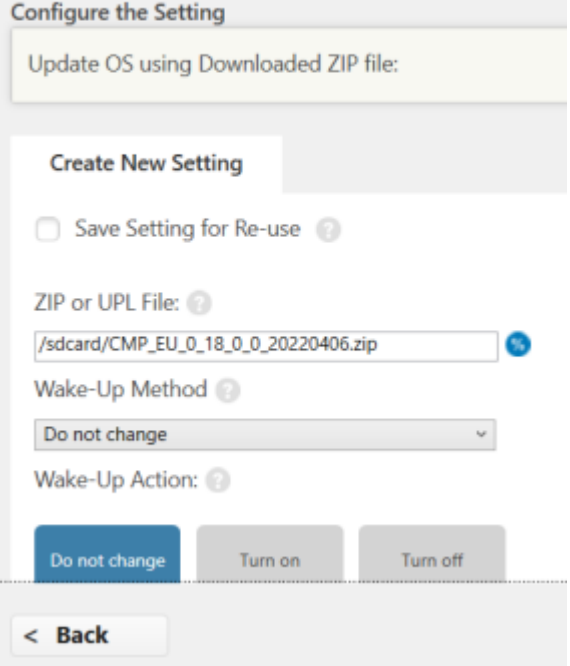

**19.** En la pantalla **Staging Profile (Perfil de montaje)**, seleccione **Complete Profile (Perfil completo)**.

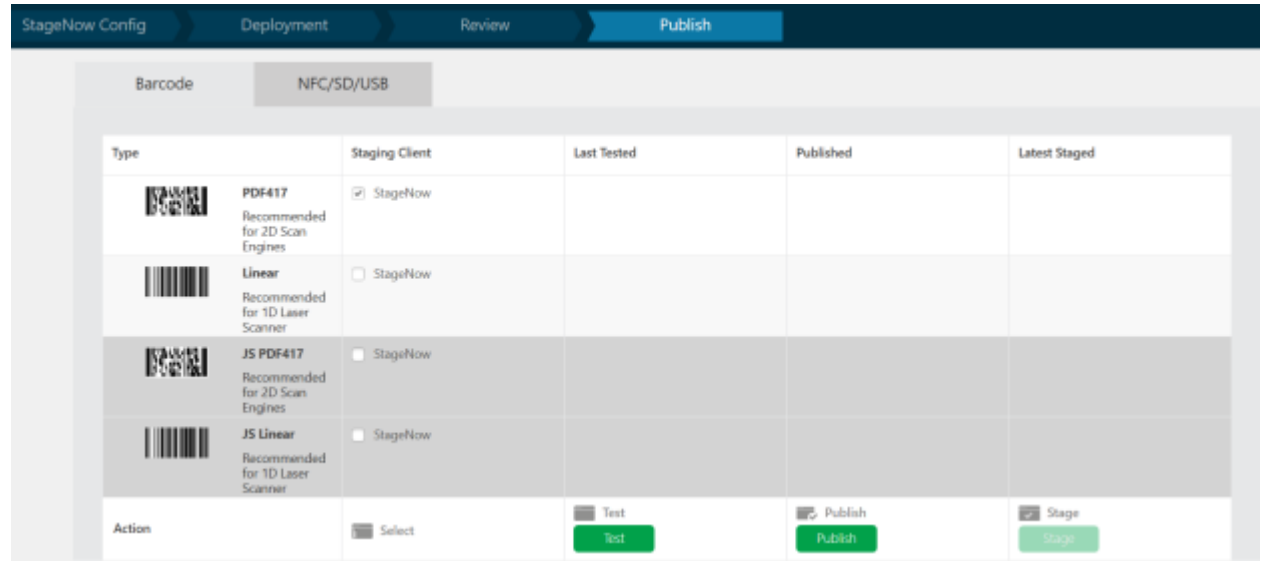

**20.** En la columna **Cliente de montaje**, seleccione la casilla de verificación junto a **PDF417**.

#### **21.** Seleccione **Test (Probar)**.

Se genera un código de barras.

**22.** En el dispositivo de destino, abra la aplicación StageNow y escanee el código de barras.

El archivo de instalación se copia en el dispositivo y luego se reinicia.

Después de reiniciar el dispositivo, espere unos tres minutos antes de usar la aplicación Mobile Parcel mientras se actualiza.

### <span id="page-11-0"></span>**Instalación mediante el modo Xpert**

Las siguientes instrucciones describen cómo instalar el cliente de MD en un dispositivo Zebra mediante StageNow en modo Xpert. Para obtener más información sobre el uso de StageNow, visite [techdocs.zebra.com/stagenow.](https://techdocs.zebra.com/stagenow)

Antes de que comience:

- Instale StageNow, versión 5.5.0.1010 o posterior, en su computadora host. Puede encontrar la versión más reciente en [zebra.com/stagenow](https://www.zebra.com/stagenow).
- Instale la aplicación StageNow en el dispositivo de destino.
- Asegúrese de que la computadora host y el dispositivo de destino se encuentren en la misma red wifi.
- Descargue el archivo de instalación correspondiente con la versión y la fecha más recientes en su computadora host. Para obtener una lista de las configuraciones de dispositivos y los archivos de instalación asociados, consulte [Configuraciones admitidas](#page-3-1) en la página 4.

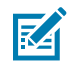

**NOTA:** Si intenta instalar el archivo incorrecto, fallará la instalación.

- **1.** En la computadora host, abra StageNow.
- **2.** Seleccione **Create New Profile (Crear perfil nuevo)**.
- **3.** Seleccione la versión MX más reciente.
- **4.** Seleccione **Xpert Mode (Modo Xpert)** > **Create (Crear)**.
- **5.** Ingrese un nombre de perfil.
- **6.** Seleccione **Start (Iniciar)**.
- **7.** En la pantalla **Add/Edit (Agregar o Editar)**, seleccione **PowerMgr**.

**PowerMgr** se agrega a la pestaña CONFIG (CONFIGURACIÓN).

- **8.** Seleccione **Add (Agregar)**.
- **9.** En **OS Action (Acción del SO)**, seleccione **OS Upgrade (Upgrade only, supported on Android Oreo and above) (Actualización del SO [Solo actualización, compatible con Android Oreo y superior])**.
- **10.** En el campo **ZIP or UPL File (Archivo ZIP o UPL)**, ingrese la ruta del archivo de instalación en el dispositivo.

Por ejemplo:

/sdcard/ CMP\_US\_0\_21\_0\_0\_20220602.zip

- **11.** Seleccione **Continue (Continuar)**.
- **12.** En la pantalla **Review (Revisar)**, seleccione **Complete Profiles (Perfiles completos)**.

**13.** En la pantalla **Publish (Publicar)**, seleccione > **PDF417** > **Test (Probar)**.

Se genera un código de barras de prueba.

**14.** Con ADB, presione el archivo de instalación en la tarjeta SD del dispositivo de destino. Por ejemplo:

adb push CMP\_US\_0\_21\_0\_0\_20220602.zip /sdcard/

**15.** Utilice el dispositivo de destino para escanear el código de barras de StageNow.

## <span id="page-12-0"></span>**Instalación con EMM**

Mediante un archivo XML de configuración generado en StageNow, puede instalar el cliente de MD con un EMM.

### <span id="page-12-1"></span>**Generación de un archivo XML**

Antes de utilizar un EMM para instalar el cliente de MD, cree un archivo de instalación mediante StageNow.

Antes de comenzar, instale StageNow, versión 5.5.0.1010 o posterior, en su computadora host. Puede encontrar la versión más reciente en [zebra.com/stagenow.](https://www.zebra.com/stagenow)

- **1.** En la computadora host, abra StageNow.
- **2.** Seleccione **Create New Profile (Crear perfil nuevo)**.
- **3.** Seleccione la versión MX más reciente.
- **4.** Seleccione **Xpert Mode (Modo Xpert)** > **Create (Crear)**.
- **5.** Ingrese un nombre de perfil.
- **6.** Seleccione **start (iniciar)**.
- **7.** En la pantalla **Add/Edit (Agregar o Editar)**, seleccione **PowerMgr**.

**PowerMgr** se agrega a la pestaña CONFIG (CONFIGURACIÓN).

- **8.** Seleccione **Add (Agregar)**.
- **9.** En **OS Action (Acción del SO)**, seleccione **OS Upgrade (Upgrade only, supported on Android Oreo and above) (Actualización del SO [Solo actualización, compatible con Android Oreo y superior])**.
- **10.** En el campo **ZIP or UPL File (Archivo ZIP o UPL)**, ingrese la ruta del archivo de instalación en el dispositivo.

Por ejemplo:

/sdcard/CMP\_US\_0\_21\_0\_0\_20220602.zip

- **11.** Seleccione **Continue (Continuar)**.
- **12.** En la pantalla **Review (Revisar)**, seleccione **Complete Profiles (Perfiles completos)**.
- **13.** Seleccione **Export for MDM (Exportar para MDM)** y guarde el archivo XML generado en la computadora host.

## <span id="page-13-0"></span>**Instalación mediante Airwatch**

Los siguientes pasos describen cómo instalar el cliente de MD mediante la consola de Airwatch.

Antes de que comience:

- Asegúrese de que el dispositivo de destino se encuentre inscrito en la consola de Airwatch.
- Cree un archivo XML de configuración en StageNow. Consulte [Generación de un archivo XML](#page-12-1) en la página 13.
- Descargue el archivo de instalación correspondiente con la versión y la fecha más recientes en su computadora host. Para obtener una lista de las configuraciones de dispositivos y los archivos de instalación asociados, consulte [Configuraciones admitidas](#page-3-1) en la página 4.

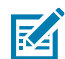

**NOTA:** Si intenta instalar el archivo incorrecto, fallará la instalación.

- **1.** Inicie sesión en la consola de Airwatch.
- **2.** Seleccione **Devices (Dispositivos)** > **Provisioning (Aprovisonamiento)** > **Components (Componentes)** > **Files/Actions (Archivos o acciones)**.
- **3.** Seleccione **Add Files/Actions (Agregar archivos o acciones)** > **Android**.
- **4.** En la pestaña **General**, ingrese un nombre descriptivo.
- **5.** Seleccione la pestaña **Files (Archivos)**.
- **6.** Seleccione **Add Files (Agregar archivos)** y agregue el archivo de instalación. Por ejemplo:

CMP US 0 21 0 0 20220602.zip

**7.** Seleccione **Save (Guardar)** y agregue la ruta de descarga.

Por ejemplo:

```
/sdcard/CMP_US_0_21_0_0_20220602.zip
```
- **8.** Seleccione **Save (Guardar)**.
- **9.** Seleccione **Add files (Agregar archivos)** y agregue el archivo de configuración XML generado en StageNow.
- **10.** Seleccione **Save (Guardar)** y agregue la ruta de descarga.

Por ejemplo:

/sdcard/DIMENSIONING\_US\_21.xml

- **11.** Seleccione la pestaña **Manifest (Manifiesto)**.
- **12.** Seleccione **Add Action (Agregar acción)**.
- **13.** Seleccione **Apply Custom Setting (Aplicar configuración personalizada)**.
- **14.** Seleccione **Choose File (Elegir archivo)** y agregue el archivo de configuración XML.
- **15.** Seleccione **Save (Guardar)**.

#### Instalación

- **16.** Seleccione **Product List View (Vista de lista de productos)** > **Add Product (Agregar producto)**.
- **17.** Seleccione el ícono de Android.
- **18.** Ingrese un nombre.
- **19.** Seleccione el campo **Smart Group (Grupo inteligente)** y agregue el grupo.

El dispositivo se envía al grupo seleccionado.

- **20.** Seleccione **Manifest (Manifiesto)** > **Add (Agregar)**.
- **21.** En el campo **Action(s) to Perform (Acciones a realizar)**, seleccione **File/Action Install (Archivo o acción: instalar)**.
- **22.** En el campo **File/Actions (Archivo o acciones)**, seleccione el archivo ZIP de instalación. Por ejemplo:

CMP US 0 21 0 0 20220602.zip

- **23.** Seleccione **Save (Guardar)**.
- **24.** Seleccione **Activate (Activar)**.

## <span id="page-14-0"></span>**Instalación mediante SOTI**

Los siguientes pasos describen cómo instalar el cliente de MD mediante SOTI MobiControl.

Antes de que comience:

- Cree un archivo XML de configuración en StageNow. Consulte [Generación de un archivo XML](#page-12-1) en la página 13.
- Descargue el archivo de instalación correspondiente con la versión y la fecha más recientes en su computadora host. Para obtener una lista de las configuraciones de dispositivos y los archivos de instalación asociados, consulte [Configuraciones admitidas](#page-3-1) en la página 4.

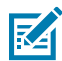

**NOTA:** Si intenta instalar el archivo incorrecto, fallará la instalación.

- **1.** Inicie sesión en la consola de SOTI MobiControl.
- **2.** En el menú de tres líneas, seleccione **Packages (Paquetes)** > **DOWNLOAD PACKAGE STUDIO (DESCARGAR PAQUETE STUDIO)**.

El archivo de instalación de Package Studio (Paquete Studio) se descarga en la computadora host.

- **3.** En la computadora host, inicie el archivo descargado de Package Studio (Paquete Studio).
- **4.** En Package Studio (Paquete Studio), seleccione **Create New Package Project (Crear proyecto de paquete nuevo)**.

Aparecerá el **New Package Wizard (Asistente para paquete nuevo)**.

- **5.** En el campo **Project Name (Nombre del proyecto)**, ingrese un nombre descriptivo.
- **6.** En el menú desplegable **Platform (Plataforma)**, seleccione **Android**.
- **7.** Seleccione **Next (Siguiente)**.

**8.** Seleccione **Add files (Agregar archivos)** y elija el archivo de instalación.

Por ejemplo:

CMP US 0 21 0 0 20220602.zip

- **9.** Seleccione **OK (Aceptar)**.
- **10.** Seleccione **Add files (Agregar archivos)** y agregue el archivo de configuración XML generado en StageNow.
- **11.** Seleccione **Next (Siguiente)** > **Finish (Finalizar)**.
- **12.** En la ventana **Project (Proyecto)**, haga clic con el botón derecho en el nombre del proyecto y seleccione **Add Script (Agregar secuencia de comandos)**.
- **13.** Seleccione **OK (Aceptar)**.
- **14.** En la ventana **Post-Install (Después de la instalación)**, elimine todo el texto y reemplácelo con el siguiente comando.

mxconfig /sdcard/CONFIG\_FILE.xml

En el que CONFIG\_FILE es el nombre del archivo de configuración creado en StageNow.

- **15.** En el menú principal, seleccione **Project (Proyecto)** > **Build package (Crear paquete)**.
- **16.** En la **Output Window (Ventana de salida)**, copie la ruta donde se guarda el paquete. Por ejemplo:

```
C:\Users\default\Documents\MobiControl Packages\ZBOX US 18\built
\DIMENSIONING_US_21.pcg
```
- **17.** En la consola de SOTI MobiControl, seleccione el menú de tres líneas y seleccione **Packages (Paquetes)** > **New Package (Paquete nuevo)** > **Android Plus**.
- **18.** Seleccione **Browse file (Examinar archivo)** e ingrese la ruta al archivo de paquete en el campo de búsqueda.

Por ejemplo:

```
C:\Users\default\Documents\MobiControl Packages\ZBOX US 18\built
\DIMENSIONING_US_21.pcg
```
- **19.** Seleccione **UPLOAD (CARGAR)**.
- **20.** En el menú de tres líneas, seleccione **Profiles (Perfiles)** > **New Profile (Perfil nuevo)** > **Android** > **Work Managed (Trabajo administrado)**.
- **21.** Ingrese un nombre descriptivo.
- **22.** Vaya a la pestaña **PACKAGES (PAQUETES)** y seleccione **+**.
- **23.** En la ventana **SELECT PACKAGES (SELECCIONAR PAQUETES)**, seleccione el paquete.

Por ejemplo, DIMENSIONING\_US\_21.

**24.** Seleccione **ADD TO PROFILE (AGREGAR AL PERFIL)** > **SAVE (GUARDAR)** > **SAVE (GUARDAR)** > **Assign (Asignar)**.

## **Limitaciones**

<span id="page-16-0"></span>No se recomienda utilizar el modo de pantalla dividida de Android durante el dimensionamiento.

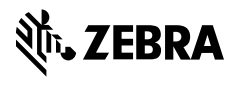

www.zebra.com